#### **BAB IV. PEMBAHASAN**

## **4.1. Alur Cerita**

Game pengenalan jurusan merupakan game yang bertujuan untuk membantu siswa dalam menentukan jurusan yang sesuai dengan minat dan bakat mereka. Oleh karena itu, dipilih game dengan genre visual novel yang akan mempermudah simulasi dan penyampaian informasi yang akan diberikan.

Game pengenalan jurusan menggunakan gambar 2D sehingga ukurannya tidak terlalu besar, mengingat banyaknya gambar yang akan digunakan. Game pengenalan jurusan dirancang untuk dapat dimainkan di mobile dan nantinya akan diunggah ke *Google Play Store*. Sebelumnya, diadakan survey untuk melihat apakah banyak orang yang tertarik untuk memainkan game dengan genre visual novel. Beberapa contohnya adalah.

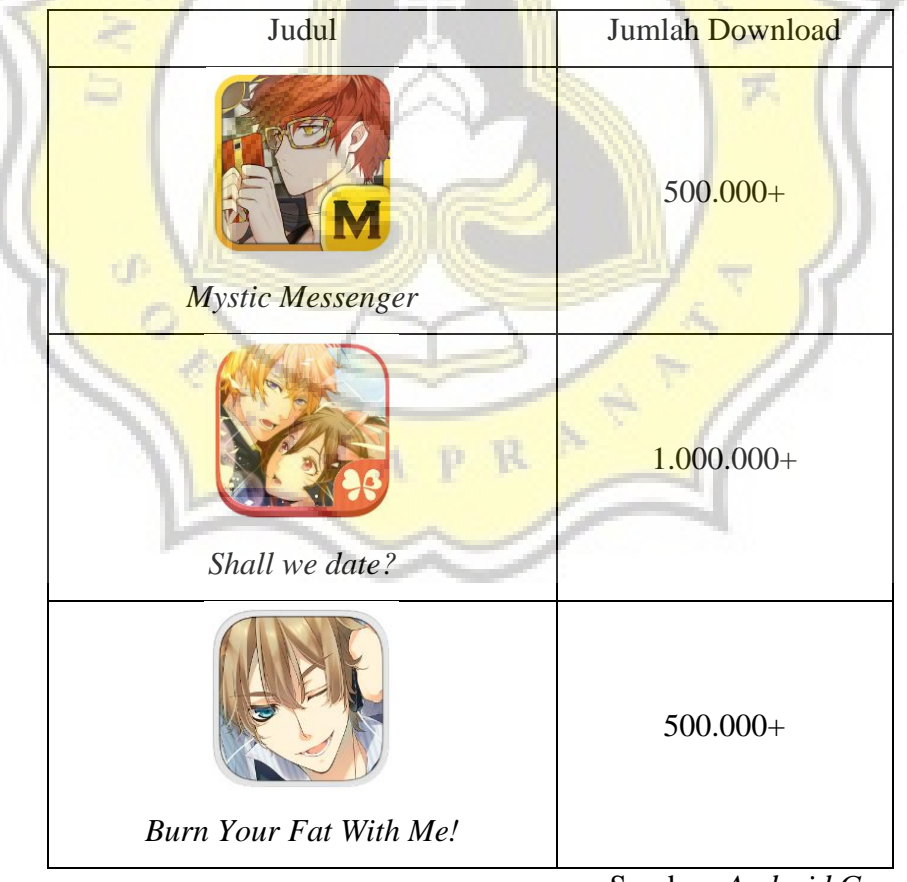

Sumber: *Android Google Play*

Dari tabel di atas, terlihat bahwa terdapat cukup banyak orang yang tertarik untuk memainkan game dengan genre visual novel.

Ada berbagai hal yang perlu dipertimbangkan dalam menentukan jurusan kuliah seperti yang telah dijabarkan dalam bab sebelumnya. Berdasarkan wawancara dengan 5 guru BK SMA swasta (Theresiana, Karangturi, Sedes, Kebon Dalem, Don Bosko) dan survey terhadap 50 siswa SMA kelas X-XII di Semarang, salah satu faktor utama yang menjadi penyebab kebingungan siswa dalam menentukan jurusan adalah kurangnya pengetahuan siswa terhadap jurusan yang sesuai dengan minat dan bakatnya. Bahkan, sebagian siswa masih belum yakin dengan minat dan bakat mereka sendiri. Untuk itu, dirasa perlu untuk memberikan tes minat bakat kepada para siswa tersebut.

Di awal game, pemain akan menjadi seorang siswa SMA kelas 3 yang masih belum menentukan jurusan apa yang akan diambilnya setelah lulus. Melihat pemain yang terlihat murung, teman karakter pemain mengajak pemain untuk mengunjungi edu fair yang kebetulan sedang berlangsung. Di sana, mereka akan mengunjungi stand Unika Soegijapranata yang menawarkan tes minat bakat. Pemain akan ditanya penyebab yang menyebabkan mereka belum bisa menentukan pilihan.

Apabila penyebabnya karena belum mengetahui minat dan bakat serta jurusan yang sesuai dengan mereka, pemain akan diberi beberapa pertanyaan untuk menentukan minat dan bakat mereka. Selanjutnya, pemain akan dijelaskan mengenai jurusan-jurusan yang sesuai dengan minat dan bakat mereka tersebut. Informasi yang akan diberikan meliputi mata kuliah yang akan diberikan dan profesi yang dapat ditekuni setelah lulus. Dengan informasi yang diberikan, diharapkan pemain dapat menentukan apakah jurusan tersebut sesuai dengan minatnya dan apakah mereka merasa sanggup menjalaninya. Jika belum yakin, pemain dapat melihat-lihat fakultas lainnya dan pada akhirnya menentukan jurusan apa yang paling cocok dengan mereka.

Untuk pemain yang memiliki kesulitan menentukan karena perbedaan pendapat dengan orang tua, diharapkan dengan informasi yang diberikan, pemain dapat memutuskan apakah jurusan yang ditentukan orang tua pemain cukup bagus dan bisa dijalani, atau tetap dengan pendapat mereka dan dapat menggunakan informasi tersebut untuk menjelaskan kepada orang tua kelebihan jurusan yang mereka pilih.

Untuk pemain yang memiliki kesulitan karena alasan finansial, akan diberikan beberapa penjelasan tentang beasiswa-beasiswa yang umumnya ada di perguruan tinggi. Sedangkan untuk pemain yang sudah mengetahui jurusan apa yang ingin diambil dan hanya ingin tahu seperti apa jurusan yang akan mereka ambil, mereka bisa langsung masuk ke menu perkenalan fakultas atau jurusan.

### **4.2. Pembuatan Game**

Pembuatan game ini dibuat dengan game engine Construct 2 dan Photoshop serta PaintTool Sai untuk membuat sprite dan gambar.

A

### 4.2.1. Aset

Aset-aset yang digunakan di dalam game ini berupa gambar dan suara. Aset berupa gambar terdiri dari background, gambar karakter, ikon, dan text berupa gambar yang dapat dilihat pada Gambar 4.2 sampai dengan Gambar 4.12.

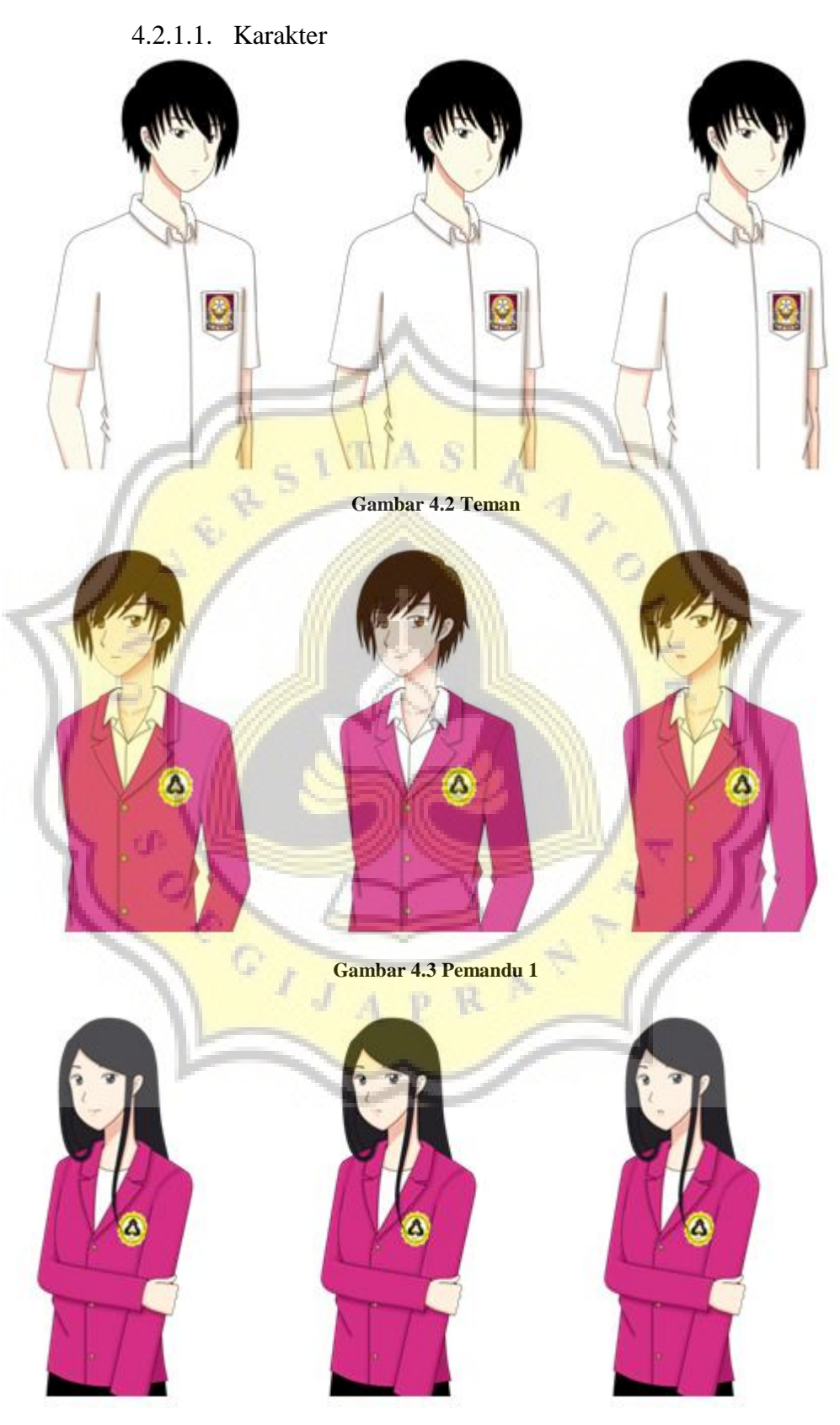

**Gambar 4.4 Pemandu 2** 

## 4.2.1.2. Ikon

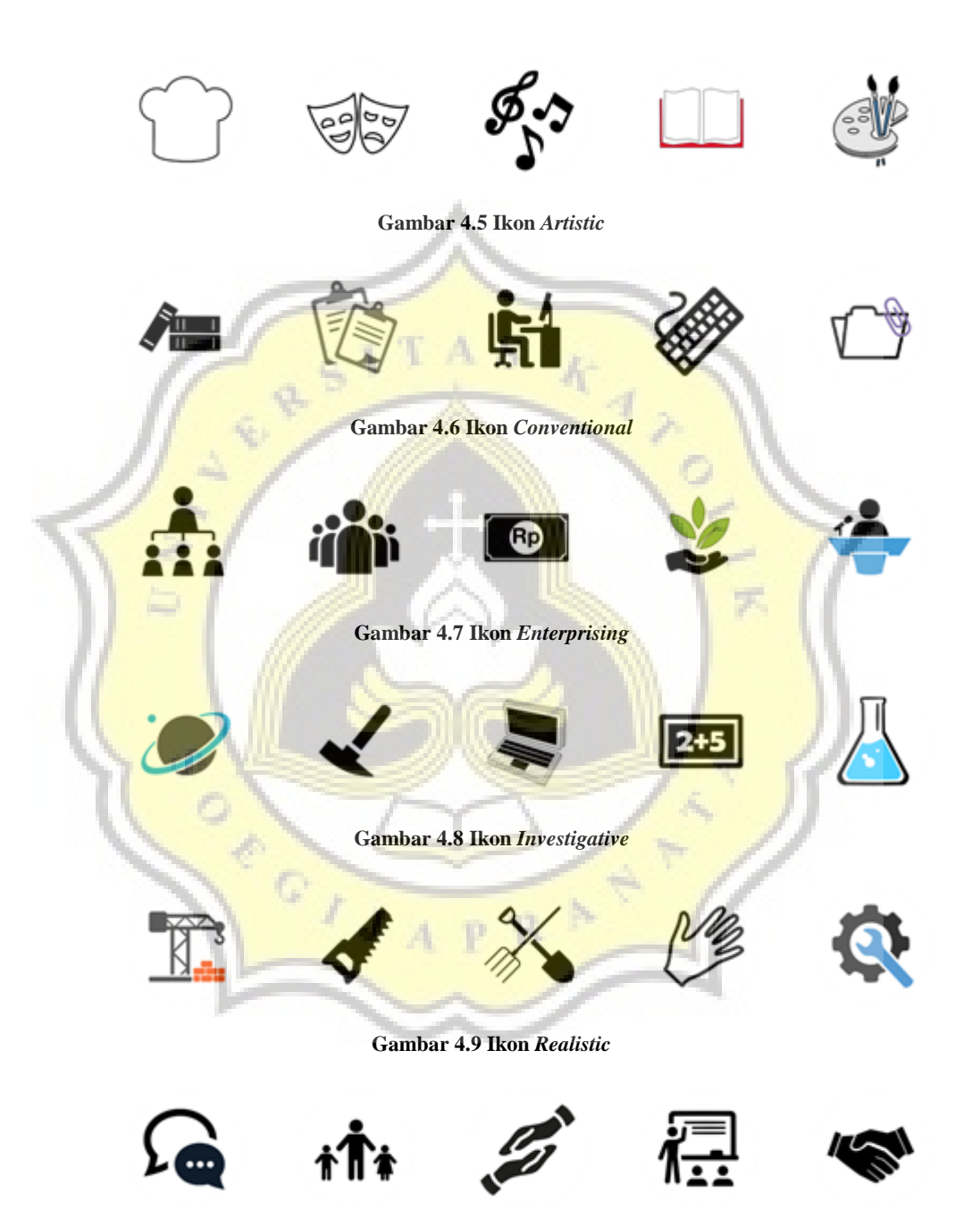

**Gambar 4.10 Ikon** *Social*

# 4.2.1.3. Gambar Teks

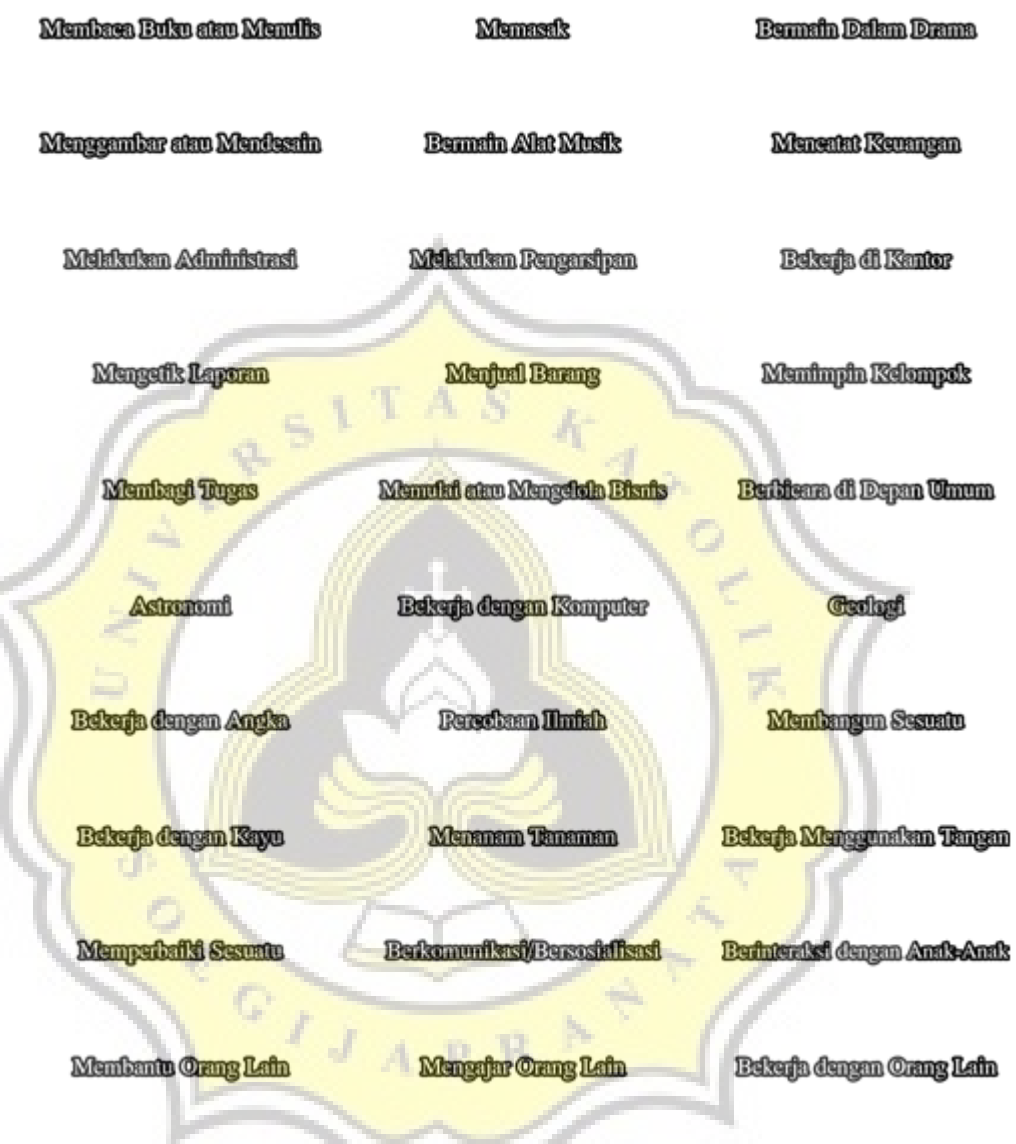

**Gambar 4.11 Keterangan Ikon** 

## 4.2.1.4. Background

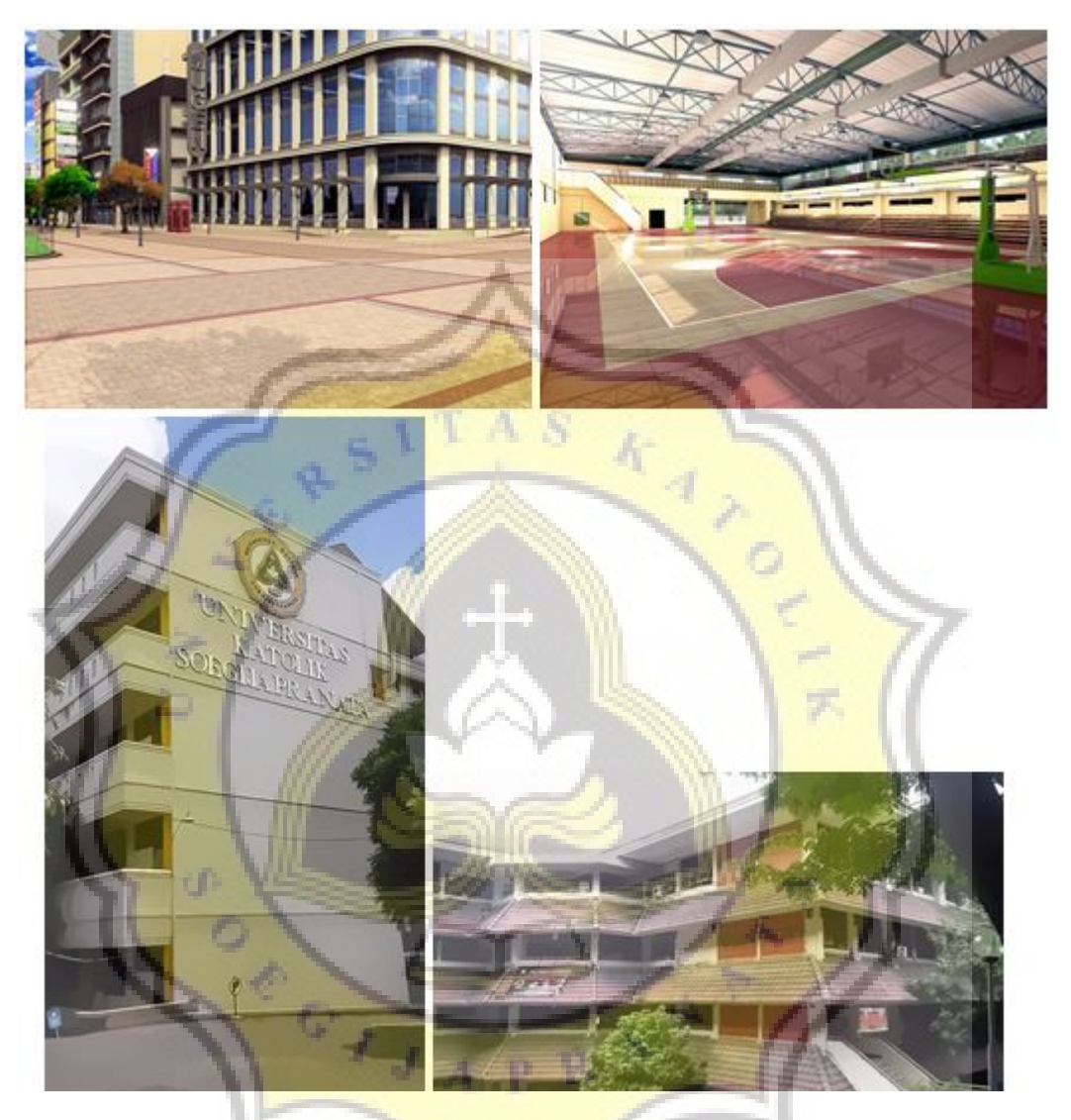

**Gambar 4.12 Background** 

Sebagian dari *background* diambil dari sumber luar yang bersifat *open source* dan sebagian lainnya menggunakan foto gedung bangunan Universitas Katolik Soegijapranata yang diedit menggunakan photoshop.

## 4.2.1.5. BGM (*Background Music*)

Aset berupa suara diambil dari sumber luar yang bersifat *open source* dan *free to use*.

### 4.2.2. Program

Game ini termasuk dalam genre visual novel dan dibuat dengan menggunakan *game engine* Construct 2.

Halaman utama atau yang disebut juga dengan *title page* merupakan tampilan utama yang akan muncul begitu game dimulai. *Title page* berisi *cover* dan beberapa pilihan menu yaitu *Start, Load, Credits*, dan *Quit* yang ditunjukkan pada Gambar 4.13.

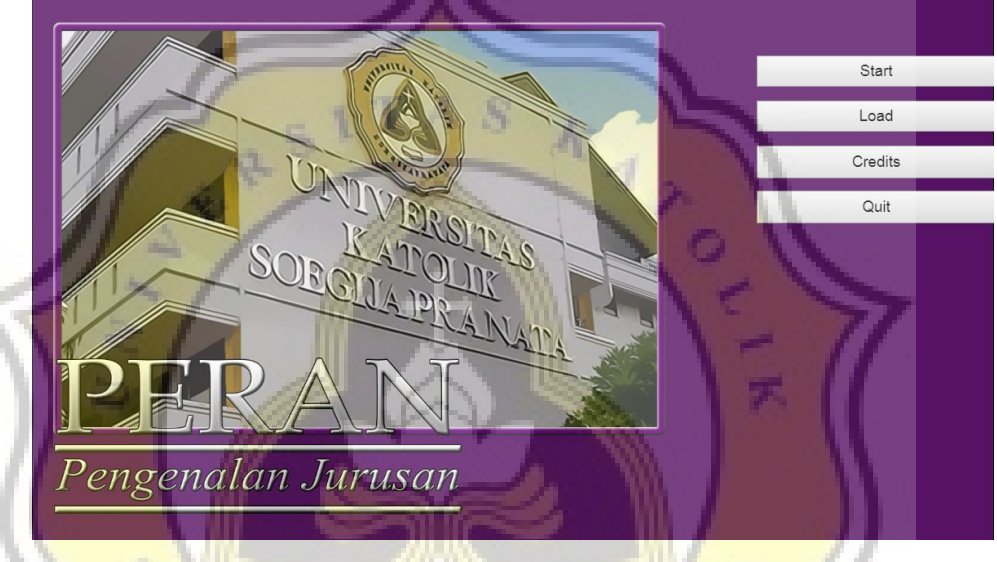

**Gambar 4.13 Tampilan Title Page** 

Tombol *start* akan membawa pemain ke event sheet kedua dimana game akan dimulai, sedangkan tombol *load* dapat digunakan oleh pemain yang sudah pernah bermain dan menyimpan data di dalam game untuk melanjutkan permainan dari *checkpoint* yang terakhir disimpan. Tombol *credits* berisi sumber-sumber yang digunakan dalam game dan tombol *quit* dapat digunakan untuk keluar dari permainan sesuai kode pada Gambar 4.14.

|   | $\rightarrow$ G-System  | On start of layout | $\Box$ ) Audio | Play Waltz in the afternoon looping at volume 10 dB (tag "") |
|---|-------------------------|--------------------|----------------|--------------------------------------------------------------|
|   |                         |                    | Add action     |                                                              |
| 2 | $\rightarrow$ 08 Button | On clicked         | System         | Go to Layout 2                                               |
|   |                         |                    | Add action     |                                                              |
| 3 | → DR Button5            | On clicked         | Browser        | Close                                                        |
|   |                         |                    | Add action     |                                                              |
| 4 | → DK Button2            | On clicked         | System         | Load game from slot "mysave"                                 |
|   |                         |                    | Add action     |                                                              |
|   | $\Rightarrow$ O System  | On end of layout   | $\Box$ ) Audio | Stop ""                                                      |
|   |                         |                    | Add action     |                                                              |

**Gambar 4.14 Event Button pada Title Menu** 

Sebelum dibawa ke *event sheet* kedua, terdapat jeda sesaat berupa loading page. *Loading page* berisi gambar salah satu bangunan Universitas Katolik Soegijapranata, tulisan *loading*, dan salah satu dari 3 karakter yang akan muncul secara random. *Loading page* akan berpindah ke *layout* ke-2 secara otomatis setelah beberapa detik. Gambar 4.15 dan Gambar 4.16 menampilkan tampilan dan kode untuk *loading page*.

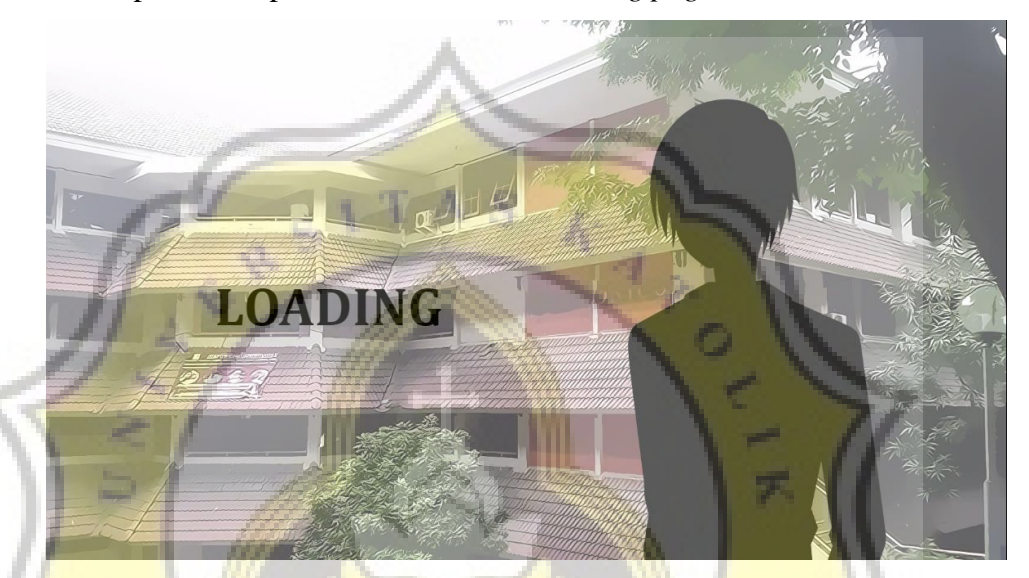

**Gambar 4.15 Tampilan Loading Page** 

| Global number Load = 0 |                    |                |                                         |
|------------------------|--------------------|----------------|-----------------------------------------|
|                        |                    |                |                                         |
| → <b>O</b> System      | On start of layout | $\Box$ ) Audio | Stop "Title"                            |
|                        |                    | System         | Set Load to 0                           |
|                        |                    | Sprite28       | Stop animation                          |
|                        |                    | Sprite28       | Set animation frame to random(0,2)      |
|                        |                    | Add action     |                                         |
| System                 | $Load = 0$         | $T$ Text4      | Set text to "LOADING"                   |
|                        |                    | System         | Wait 1.0 seconds                        |
|                        |                    | System         | Set Load to 1                           |
|                        |                    | Add action     |                                         |
| System                 | $Load = 1$         | $T$ Text4      | Set text to "LOADING."                  |
|                        |                    | System         | Wait 1.0 seconds                        |
|                        |                    | System         | Set Load to 2                           |
|                        |                    | Add action     |                                         |
| System                 | $Load = 2$         | $T$ Text4      | Set text to "LOADING"                   |
|                        |                    | System         | Wait 1.0 seconds                        |
|                        |                    | System         | Set Load to 3                           |
|                        |                    | Add action     |                                         |
| System                 | $Load = 3$         |                | Set text to "LOADING"                   |
|                        |                    |                | Wait 1.0 seconds                        |
|                        |                    |                | Set Load to 4                           |
|                        |                    | Add action     |                                         |
|                        |                    |                | Go to Layout 2                          |
|                        |                    | Add setion     |                                         |
|                        | System             | $Load = 4$     | $T$ Text4<br>System<br>System<br>System |

**Gambar 4.16 Event Sheet Loading Page** 

*Event sheet* kedua merupakan awal game dimana pemain akan melihat tampilan kelas dan membaca alur cerita yang telah dibuat. Dalam percakapan, teks akan berubah setelah pemain menge-*tap* layar. Gambar karakter dan teks yang dimunculkan akan berubah sesuai dengan variable yang telah ditentukan.

Gambar 4.17, Gambar 4.18, dan Gambar 4.19 menampilkan kode yang digunakan dalam cerita, sedangkan Gambar 4.20 menampilkan tampilan percakapan dalam game.

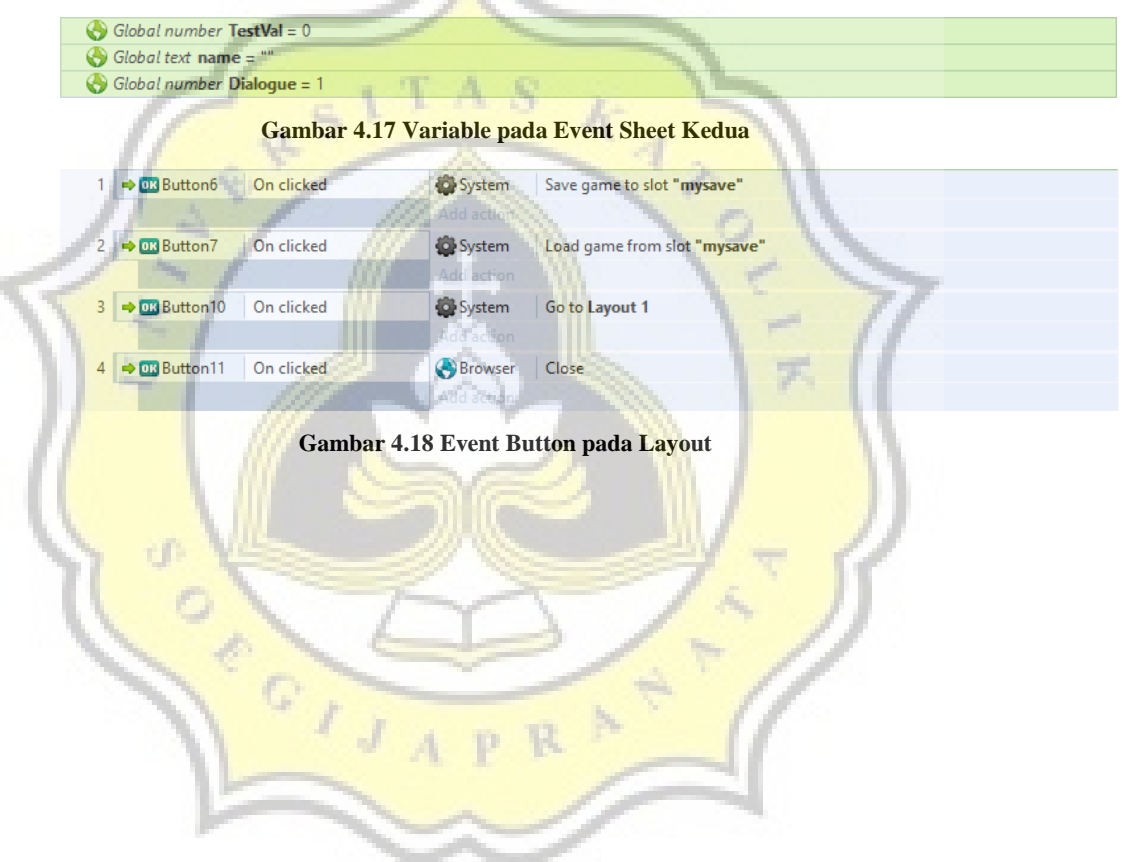

|    | 5 → Di System             | On start of layout                 | dassroom               | Stop animation                                                               |
|----|---------------------------|------------------------------------|------------------------|------------------------------------------------------------------------------|
|    |                           |                                    | dassroom               | Set animation frame to 0                                                     |
|    |                           |                                    | $T$ Text2              | Set text to "Nama"                                                           |
|    |                           |                                    | al TextBox             | <b>Set Visible</b>                                                           |
|    |                           |                                    | $\Box$ ) Audio         | Play spring_walk looping at volume 10 dB (tag "")                            |
|    |                           |                                    | Add action             |                                                                              |
| 6  | System                    | Every tick                         | $ a $ TextBox          | Set focused                                                                  |
|    |                           |                                    | Add action             |                                                                              |
| 7  | $\rightarrow$ all TextBox | On text changed                    | System                 | Set name to TextBox. Text                                                    |
|    |                           |                                    | <b>Add action</b>      |                                                                              |
|    |                           | On Return released                 |                        |                                                                              |
|    | 8日 → 四 Keyboard           |                                    | Add action             |                                                                              |
| 9  | System                    | Dialogue $= 1$                     | $T$ Text2              | Set text to "Aku menghela nafas."                                            |
|    | al TextBox                | X Text is "" (case<br>insensitive) | al TextBox             | Destroy                                                                      |
|    |                           |                                    | System                 | Add 1 to Dialogue                                                            |
|    |                           |                                    |                        |                                                                              |
| 10 | System                    | Else                               | $T$ Text2              | Set text to "Sebentar lagi masa-masa SMA akan berakhir"                      |
|    | <b>O</b> System           | Dialogue = $2$                     | <b>O</b> System        | Add 1 to Dialogue                                                            |
|    |                           |                                    | <b>TOIL</b>            |                                                                              |
|    | System                    | Else                               | $T$ Text2              | Set text to "Dan aku masih belum memutuskan universitas dan jurusan apa      |
| 11 | System                    | Dialogue $=$ 3                     |                        | yang akan kuambil                                                            |
|    |                           |                                    | System                 | Add 1 to Dialogue                                                            |
|    |                           |                                    |                        |                                                                              |
| 12 | System                    | Else                               | <b><i>f</i></b> friend | <b>Set Visible</b>                                                           |
|    | System                    | Dialogue $= 4$                     | <b>A</b> friend        | Set animation frame to 0                                                     |
|    |                           |                                    | $T$ Text               | <b>Set Visible</b>                                                           |
|    |                           |                                    | $T$ Text               | Set text to "Friend"                                                         |
|    |                           |                                    | T Text2                | Set text to "Hei. Sedang memikirkan apa?"                                    |
|    |                           |                                    | System                 | Add 1 to Dialogue                                                            |
|    |                           |                                    | Add                    |                                                                              |
|    | System                    | Else                               | $T$ Text               | Set text to name                                                             |
| 13 | <b>o</b> System           | Dialogue $= 5$                     | $T$ : Text2            | Set text to "Jurusan yang akan kuambil setelah lulus SMA."                   |
|    |                           |                                    | System                 | Add 1 to Dialogue                                                            |
|    |                           |                                    |                        |                                                                              |
|    | System                    | Else                               | TText                  | Set Invisible                                                                |
| 39 | <b>O</b> System           | $Dialogue = 31$                    | $T$ Text <sub>2</sub>  | Set text to "Pemuda itu memberikan beberapa lembar kertas berisi pertanyaan. |
|    |                           |                                    |                        |                                                                              |
|    |                           |                                    | System                 | Add 1 to Dialogue                                                            |
|    |                           |                                    |                        |                                                                              |
| 40 | System                    | Else                               | <b>i</b> guide         | Set Invisible                                                                |
|    | <b>D</b> System           | Dialogue = $32$                    | <b><i>f</i></b> friend | Set Invisible                                                                |
|    |                           |                                    | $T$ Text2              | Set text to "Hm Jadi, tinggal memilih pernyataan yang paling sesuai?"        |
|    |                           |                                    | System                 | Add 1 to Dialogue                                                            |
|    |                           |                                    | <b>Lodiaction</b>      |                                                                              |
|    | System                    | Else                               | $T$ Text2              | Set text to "Sepertinya cukup mudah"                                         |
| 41 | System                    | Dialogue = $33$                    | System                 | Add 1 to Dialogue                                                            |
|    |                           |                                    | Add action             |                                                                              |
|    | System                    | Else                               | $T$ Text2              | Set text to "Urutkan ikon berdasarkan kegiatan yang paling disukai"          |
| 42 | System                    | Dialogue $= 34$                    | System                 | Add 1 to Dialogue                                                            |
|    |                           |                                    | Add action             |                                                                              |
|    | System                    | Else                               | System                 | Go to Layout 3                                                               |
| 43 |                           |                                    |                        |                                                                              |
|    | System                    | Dialogue = $35$                    | Add action             |                                                                              |

**Gambar 4.19 Event dalam percakapan** 

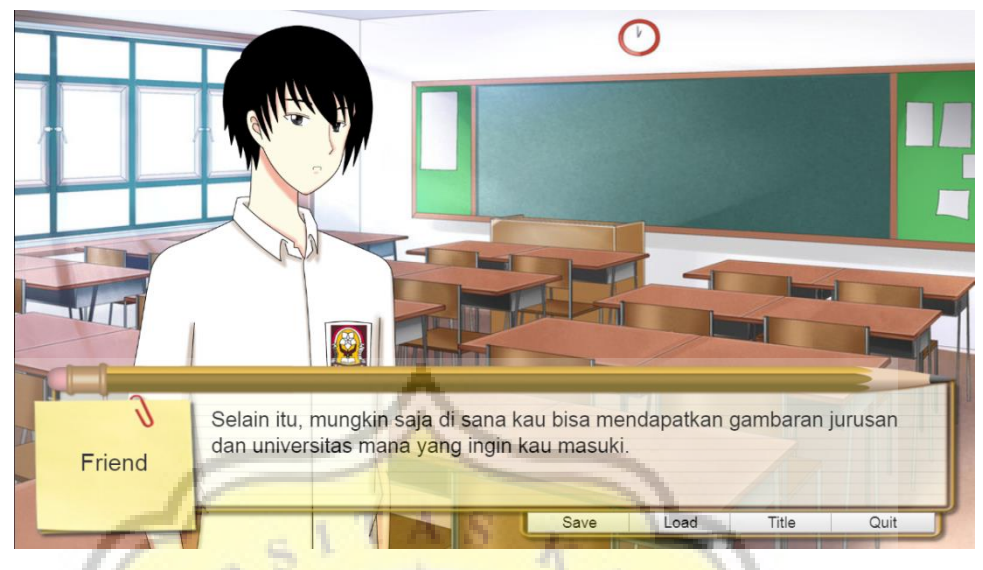

**Gambar 4.20 Tampilan Percakapan dalam Game** 

Setelah percakapan pembuka selesai, layar akan berganti ke *layout* 3 yang berisi *mini game drag and drop* untuk menentukan minat dan bakat.

Variable xtemp dan ytemp digunakan untuk menyimpan posisi x dan y ikon, sedangkan variable xsizetemp dan ysizetemp digunakan utuk menyimpan ukuran awal ikon. Variable R, I, A, S, E, C digunakan untuk menambahkan nilai pada variable dan scoreR, scoreI, scoreA, scoreS, scoreE, scoreC digunakan untuk menyimpan total nilai yang ditambahkan. Gambar 4.21 menampilkan *variable-variable* yang digunakan pada *event sheet* 3. $c$ <sup>11</sup>

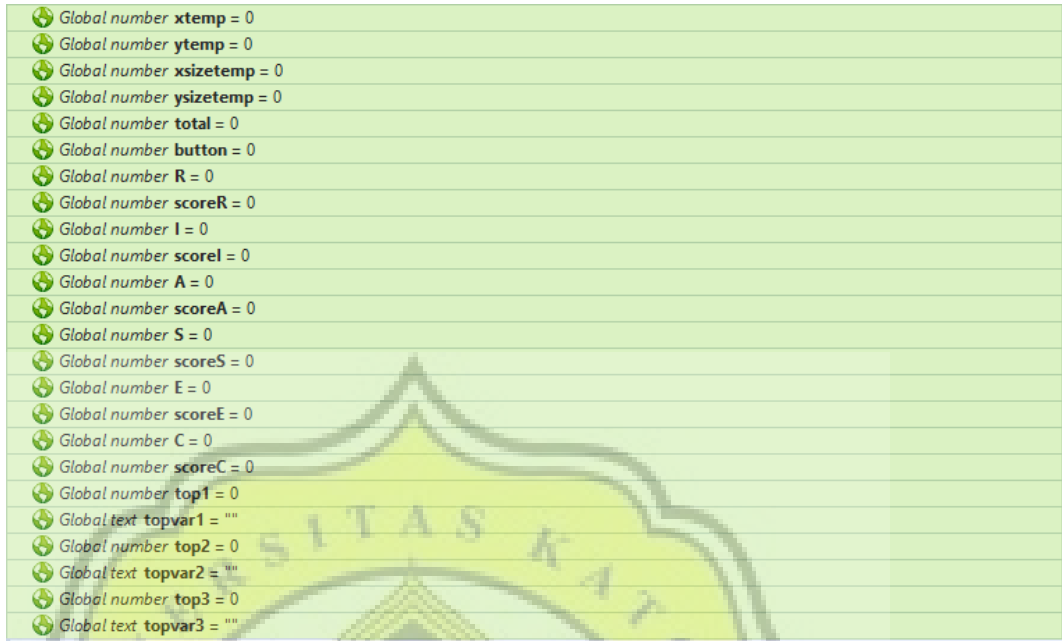

**Gambar 4.21 Daftar Variable dalam Event Sheet 3** 

Semua ikon diatur pada posisi frame 0 sehingga gambar ikon yang pertama kali ditampilkan pada saat mini game dimulai adalah ikon pertama. Gambar 4.22 menampilkan kode yang digunakan pada awal *layout* dan Gambar 4.23 menunjukkan tampilan game pada awal *layout*.

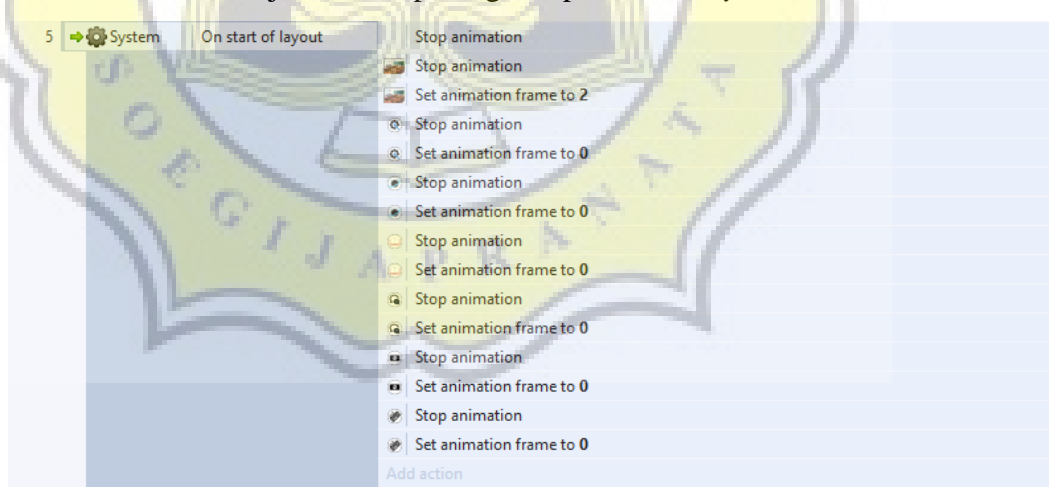

**Gambar 4.22 Event Sheet pada Awal Mulai Layout** 

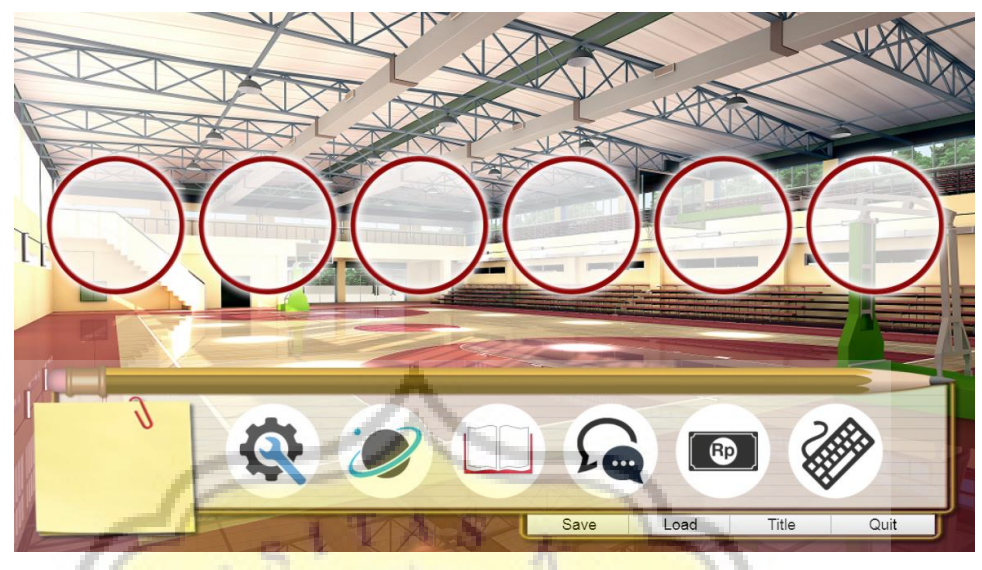

**Gambar 4.23 Tampilan Tes Minat Bakat 1** 

Pada saat ikon di-*drag*, teks tulisan keterangan yang sebelumnya tidak terlihat akan muncul, teks tersebut akan kembali tidak terlihat saat ikon dilepas. Apabila sebuah ikon di-*drop* ke salah satu dari 6 frame yang tersedia, ukuran ikon akan berubah menyesuaikan dengan ukuran frame dan nilai variable R, I, A, S, E, atau C akan bertambah sesuai dengan ikon dan letak frame yang ada. Ikon pertama akan mengubah nilai R, ikon kedua mengubah nilai I, ikon ketiga mengubah nilai A, ikon keempat mengubah nilai S, ikon kelima mengubah nilai E, dan ikon keenam mengubah nilai C. *Frame* pertama bernilai 5, *frame* kedua bernilai 4, *frame* ketiga bernilai 3, *frame* keempat bernilai 2, *frame* kelima bernilai 1, dan *frame* keenam bernilai 0. Apabila ikon di-*drop* ke tempat yang sudah diisi dengan ikon lain, ikon pertama akan terganti dengan ikon kedua dan ikon pertama akan kembali ke posisi awal. Gambar 4.24 menunjukkan tampilan game pada saat ikon di-*drag*, sedangkan Gambar 4.25 dan Gambar 4.26 menunjukkan kode yang digunakan dalam game *drag and drop*.

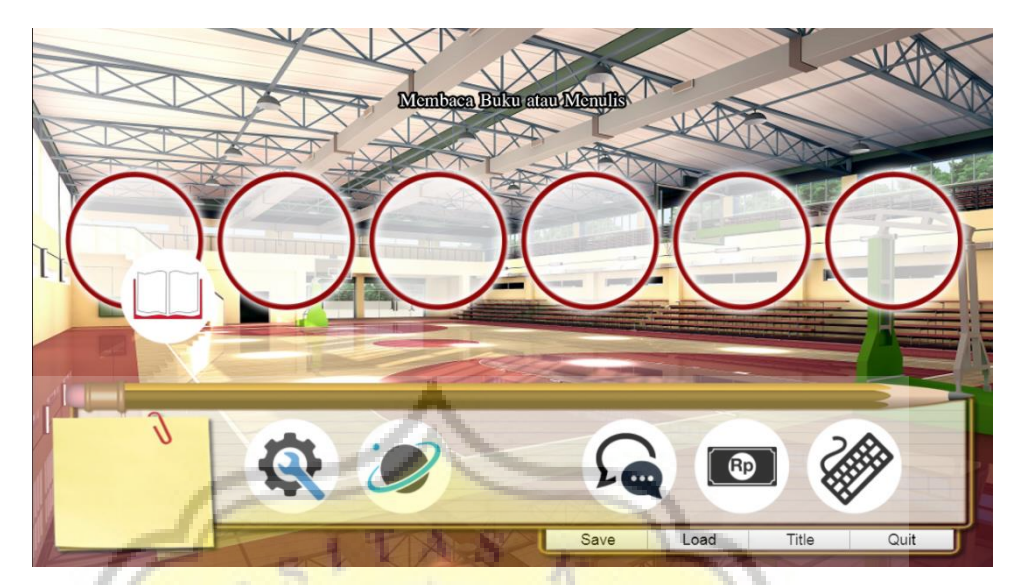

**Gambar 4.24 Tampilan Tes Minat Bakat 2** 

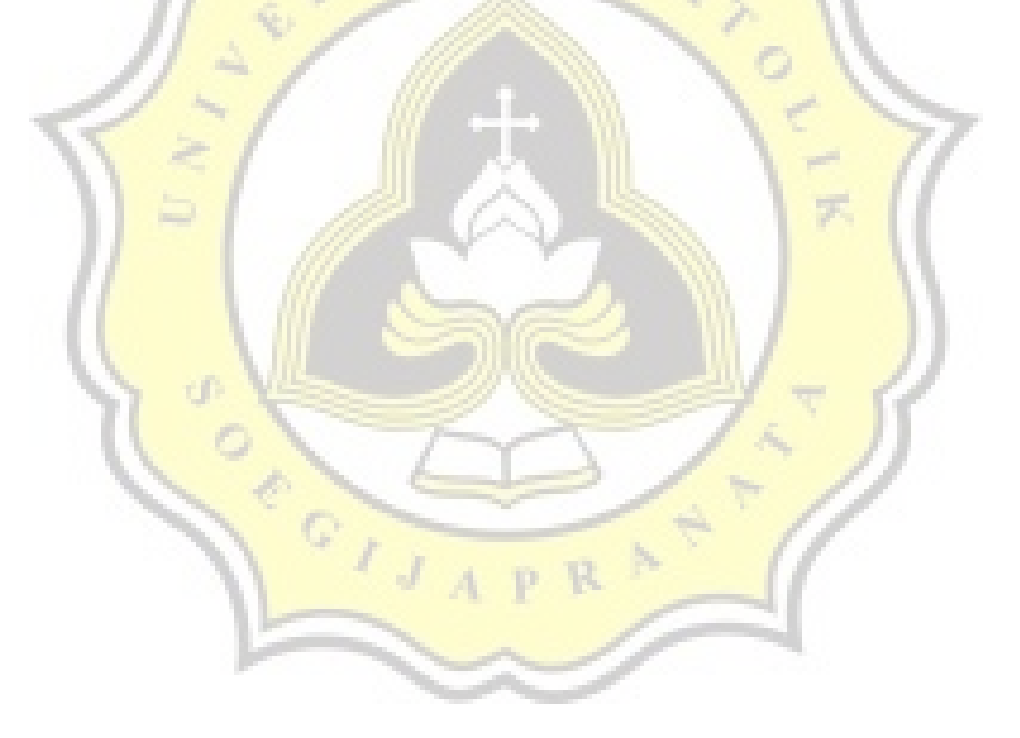

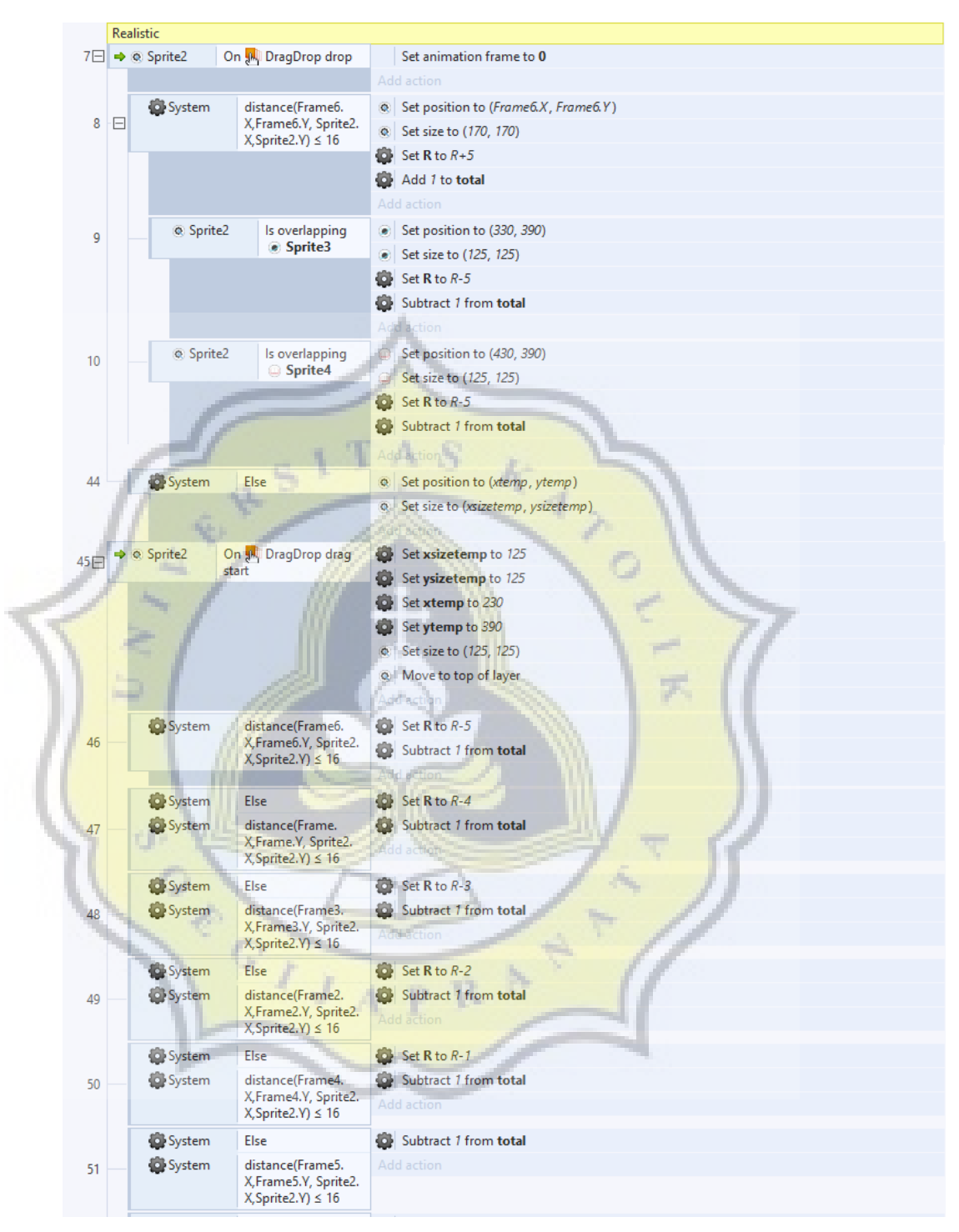

**Gambar 4.25 Event Sheet Drag and Drop** 

| 52 | System                  | Else                         | Set position to (xtemp, ytemp)     |
|----|-------------------------|------------------------------|------------------------------------|
|    |                         |                              | Set size to (xsizetemp, ysizetemp) |
|    |                         |                              | Add action                         |
| 53 | $\Rightarrow$ © Sprite2 | On W DragDrop drag<br>start  | Set animation frame to 1           |
|    |                         |                              | Add action                         |
|    | System                  | $button = 0$                 |                                    |
|    | $\Rightarrow$ © Sprite2 | On W DragDrop drag<br>start  | Set animation frame to 2           |
| 54 |                         |                              | Add action                         |
|    | System                  | $button = 1$                 |                                    |
|    | $\Rightarrow$ © Sprite2 | On WI DragDrop drag<br>start | Set animation frame to 3           |
| 55 |                         |                              | Add action                         |
|    | System                  | $button = 2$                 |                                    |
| 56 | $\Rightarrow$ © Sprite2 | On W DragDrop drag           | Set animation frame to 4           |
|    |                         | start                        | dd action                          |
|    | System                  | $button = 3$                 |                                    |
| 57 | $\Rightarrow$ © Sprite2 | On Jiki DragDrop drag        | Set animation frame to 5           |
|    |                         | start                        | Add action                         |
|    | System                  | button = $4$                 |                                    |

**Gambar 4.26 Event Sheet untuk Mengubah Gambar Ikon** 

Setiap suatu ikon berada di dalam suatu frame, variable total akan bertambah 1 nilai, dan setelah nilai total berjumlah 6, atau semua ikon berada di dalam *frame*, button *next* akan muncul. Gambar 4.27 dan Gambar 4.28 menunjukkan kode dan tampilan game saat nilai total berjumlah 6.

313日 Every tick System **O** System  $total = 6$ **OB** Set Visible 314 **O** System Else **OB** Set Invisible 315

**Gambar 4.27 Event Sheet untuk Menampilkan Button Next** 

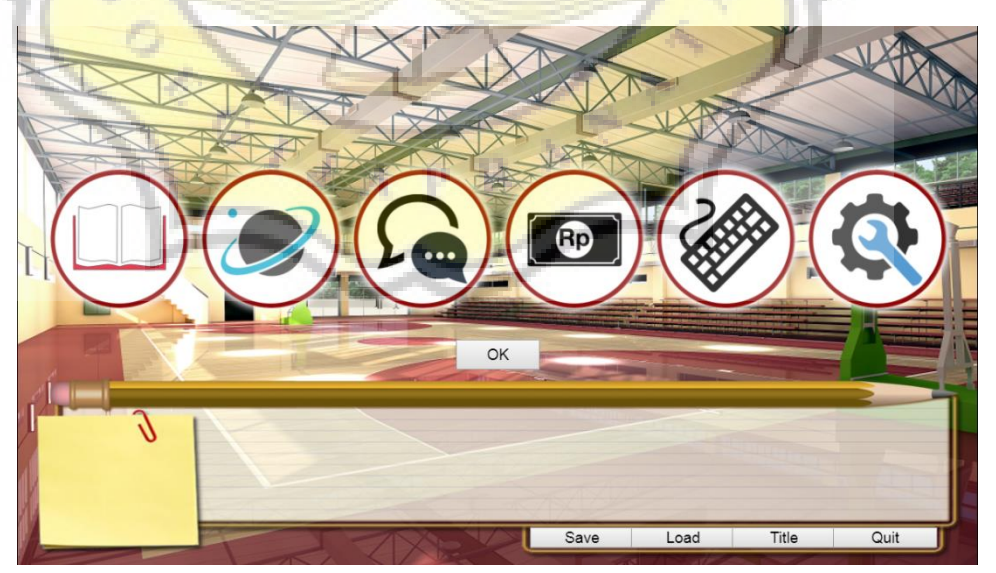

**Gambar 4.28 Tampilan Tes Minat Bakat 3** 

Apabila *button next* di-klik, gambar ikon akan berubah menjadi *frame* selanjutnya dan kembali ke posisi awal. Nilai yang berada dalam variable R, I, A, S, E, dan C akan tersimpan di dalam variable scoreR, scoreI, scoreA, scoreS, scoreE, dan scoreC. Nilai variable button juga akan berubah. Gambar 4.29 menunjukkan kode yang akan dijalankan pada saat tombol *next* di-klik.

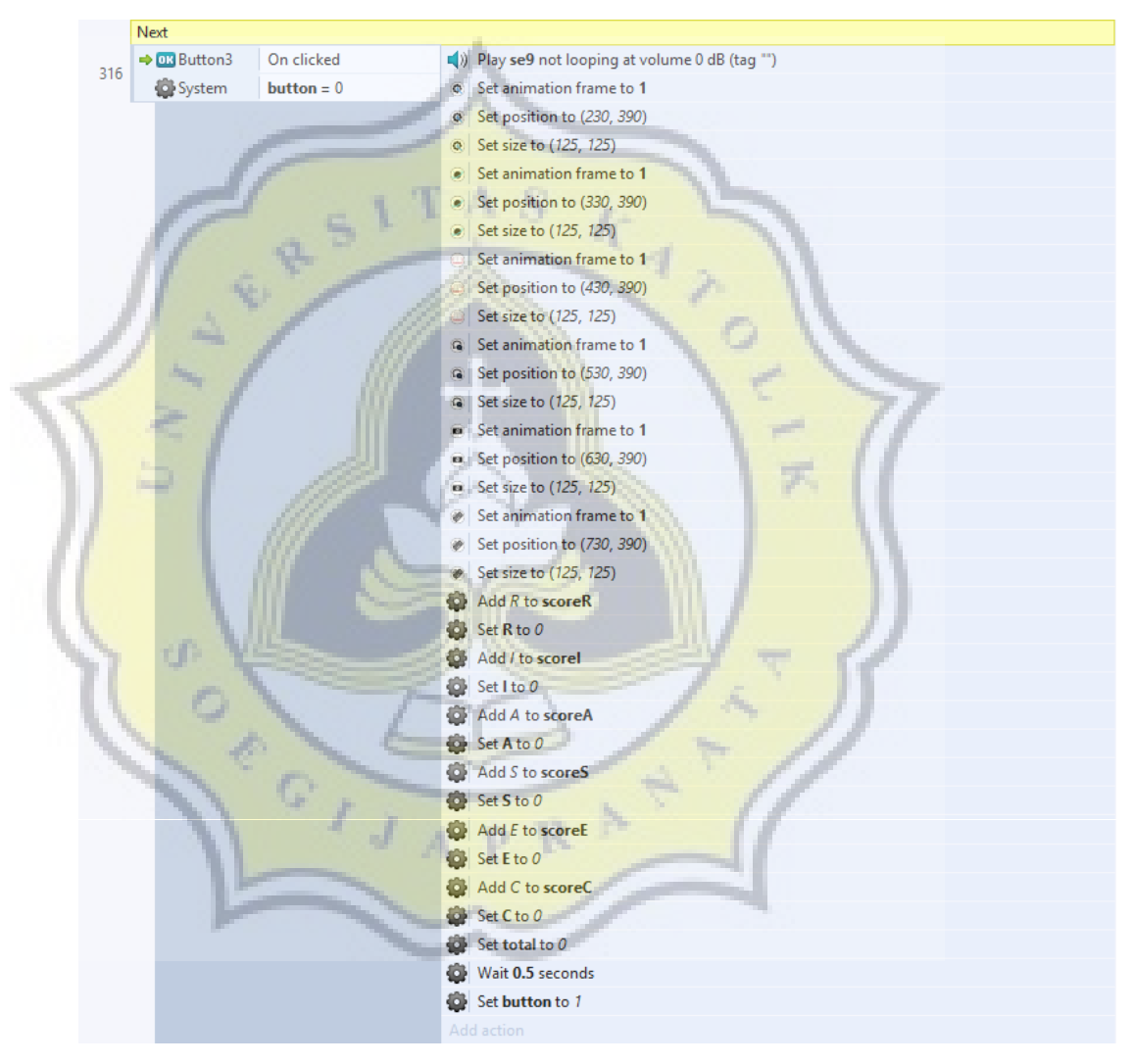

**Gambar 4.29 Event Sheet pada Saat Button Next di-klik** 

Event tersebut akan di-*loop* selama 4 kali, dan setelah semua nilai tersimpan, nilai-nilai tersebut akan dibandingkan untuk mendapatkan 3 nilai tertinggi. *Layout* akan berpindah ke *layout* 4 seperti kode pada Gambar 4.30.

| 320 | → DK Button3 | On clicked          | $\left  \right $ ) Play se9 not looping at volume 0 dB (tag "") |
|-----|--------------|---------------------|-----------------------------------------------------------------|
|     | System       | <b>button</b> = $4$ | $\Box$ Add R to scoreR                                          |
|     |              |                     | Add / to scorel                                                 |
|     |              |                     | Add A to scoreA                                                 |
|     |              |                     | $\Box$ Add S to scoreS                                          |
|     |              |                     | $\Box$ Add E to scoreE                                          |
|     |              |                     | Add C to scoreC                                                 |
|     |              |                     | Go to Layout 4                                                  |
|     |              |                     | Add action                                                      |

**Gambar 4.30 Event Sheet pada saat Button Next di-klik untuk yang keempat kali** 

Setelah tombol *next* terakhir di-klik, semua nilai akan dibandingkan untuk menentukan 3 nilai tertinggi seperti kode di Gambar 4.31, Gambar 4.32, Gambar 4.33 dan Gambar 4.34.

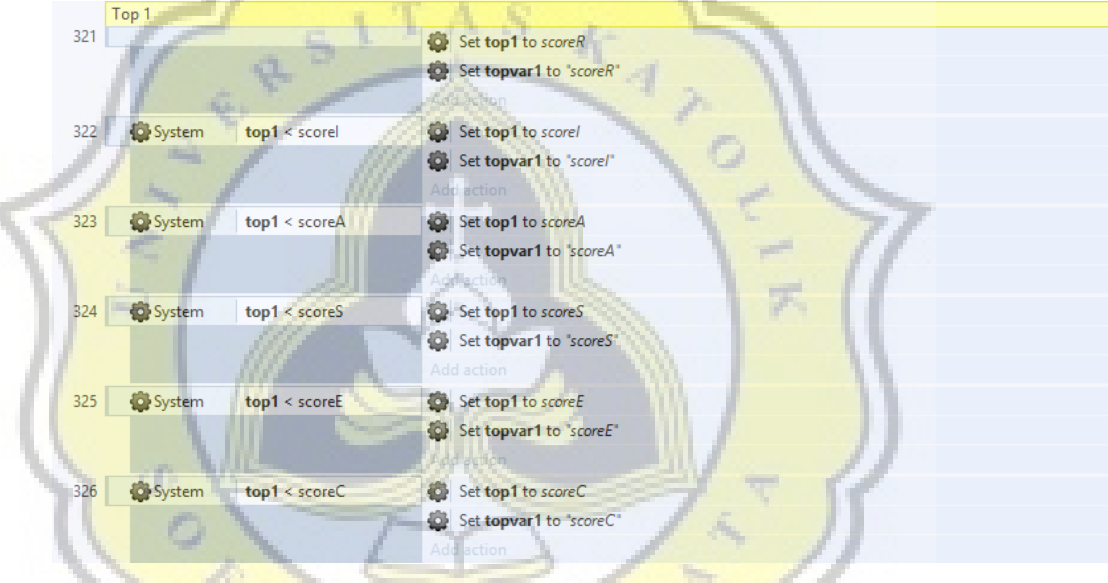

**Gambar 4.31 Event Sheet untuk menentukan Nilai Tertinggi** 

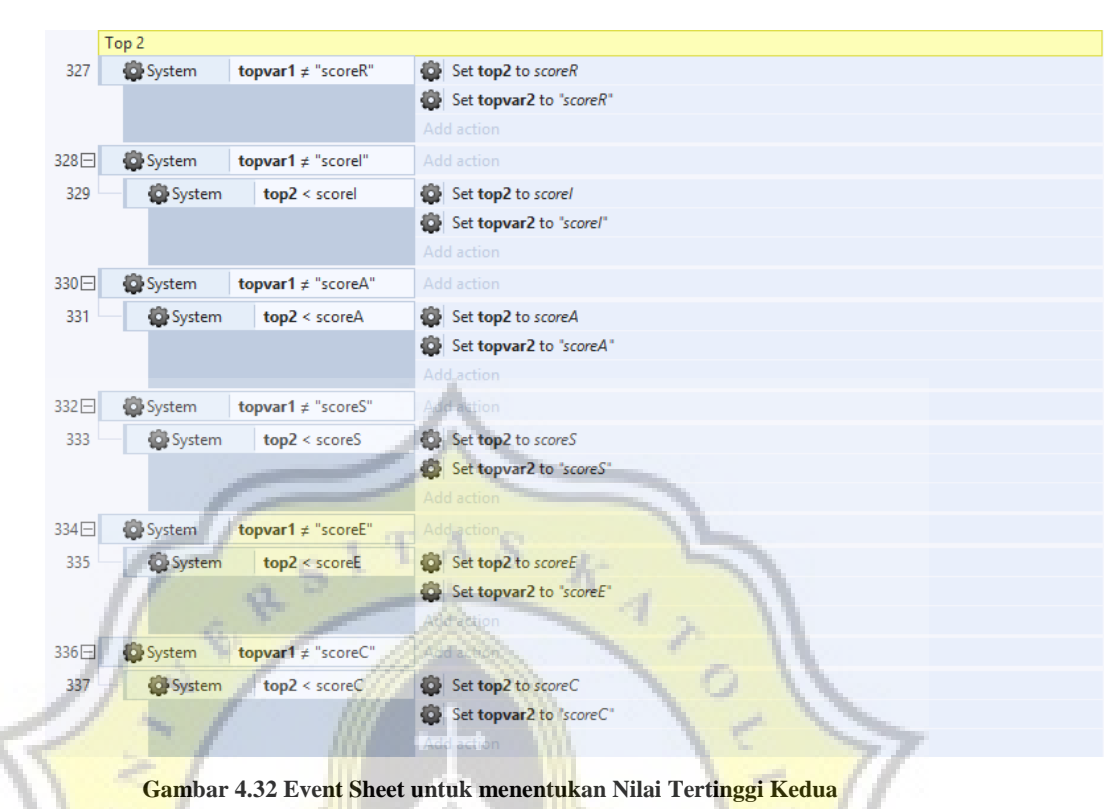

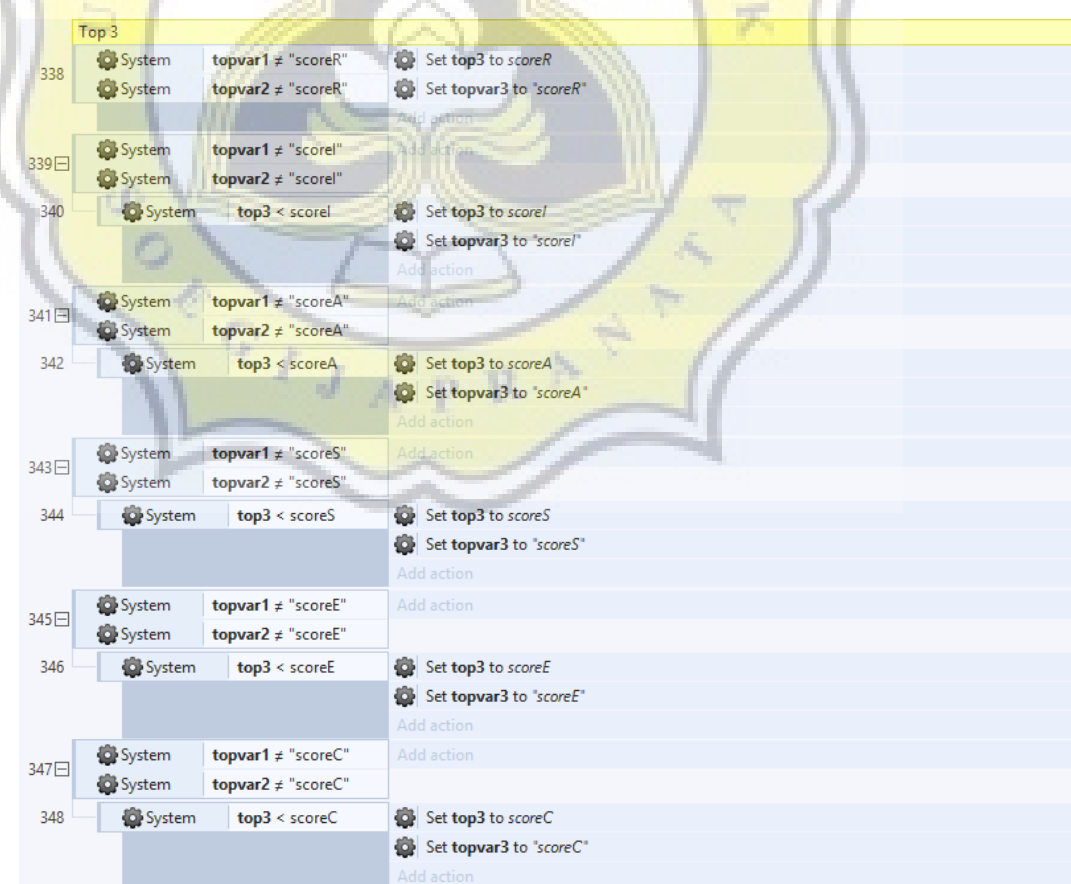

**Gambar 4.33 Event Sheet untuk menentukan Nilai Tertinggi Ketiga** 

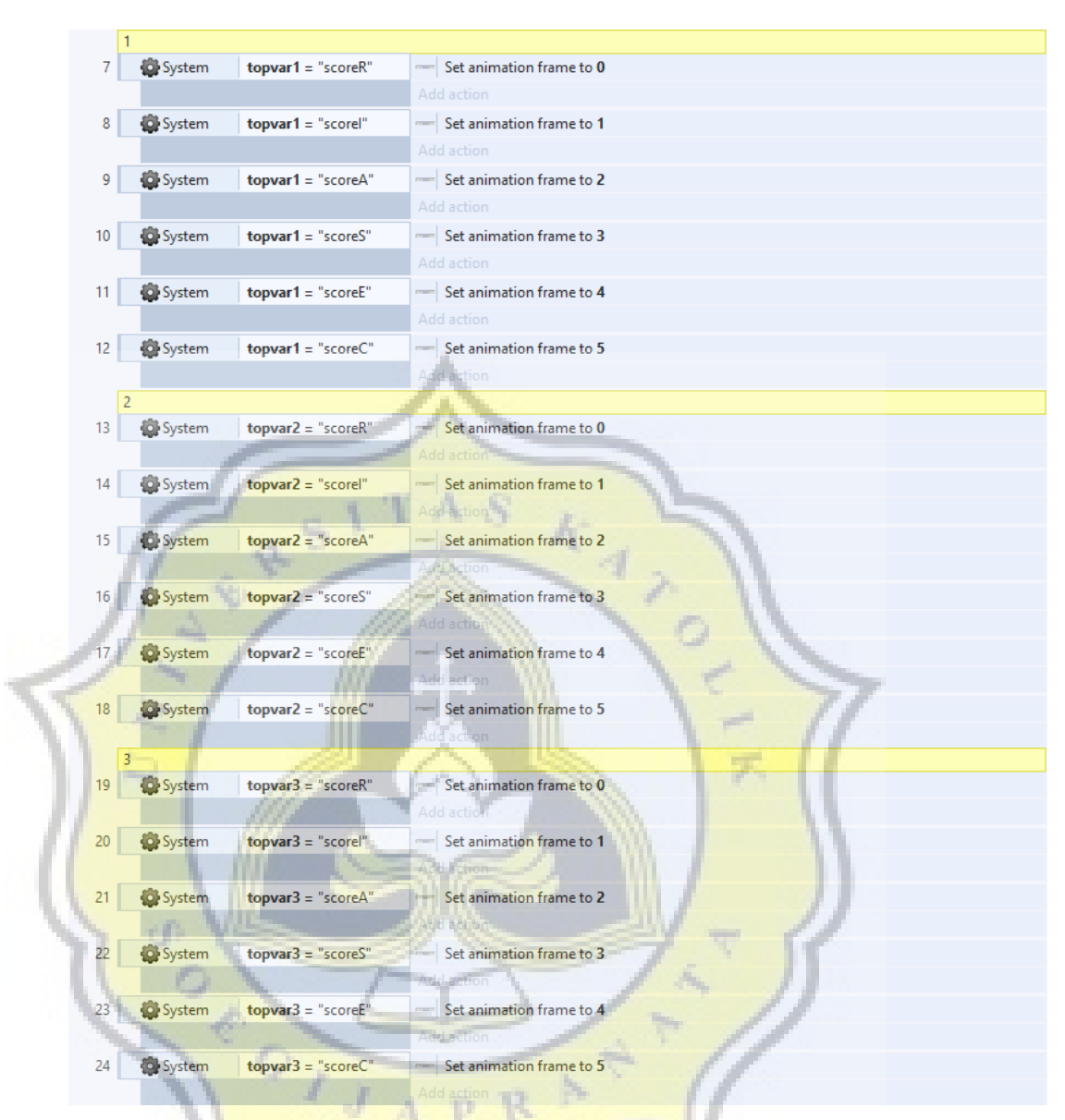

**Gambar 4.34 Event Sheet untuk Menampilkan Hasil 3 Nilai Tertinggi** 

Hasil akan menunjukkan 3 kategori dengan nilai tertinggi. Jika pemain meng-klik tulisan kategori tertentu, tulisan akan berubah menjadi penjelasan dari kategori tersebut. Penjelasan setiap kategori berisi ciri-ciri, jurusan dan pekerjaan apa saja yang cocok dengan kategori tersebut. Gambar 4.35 menampilkan kode yang digunakan dalam pilihan.

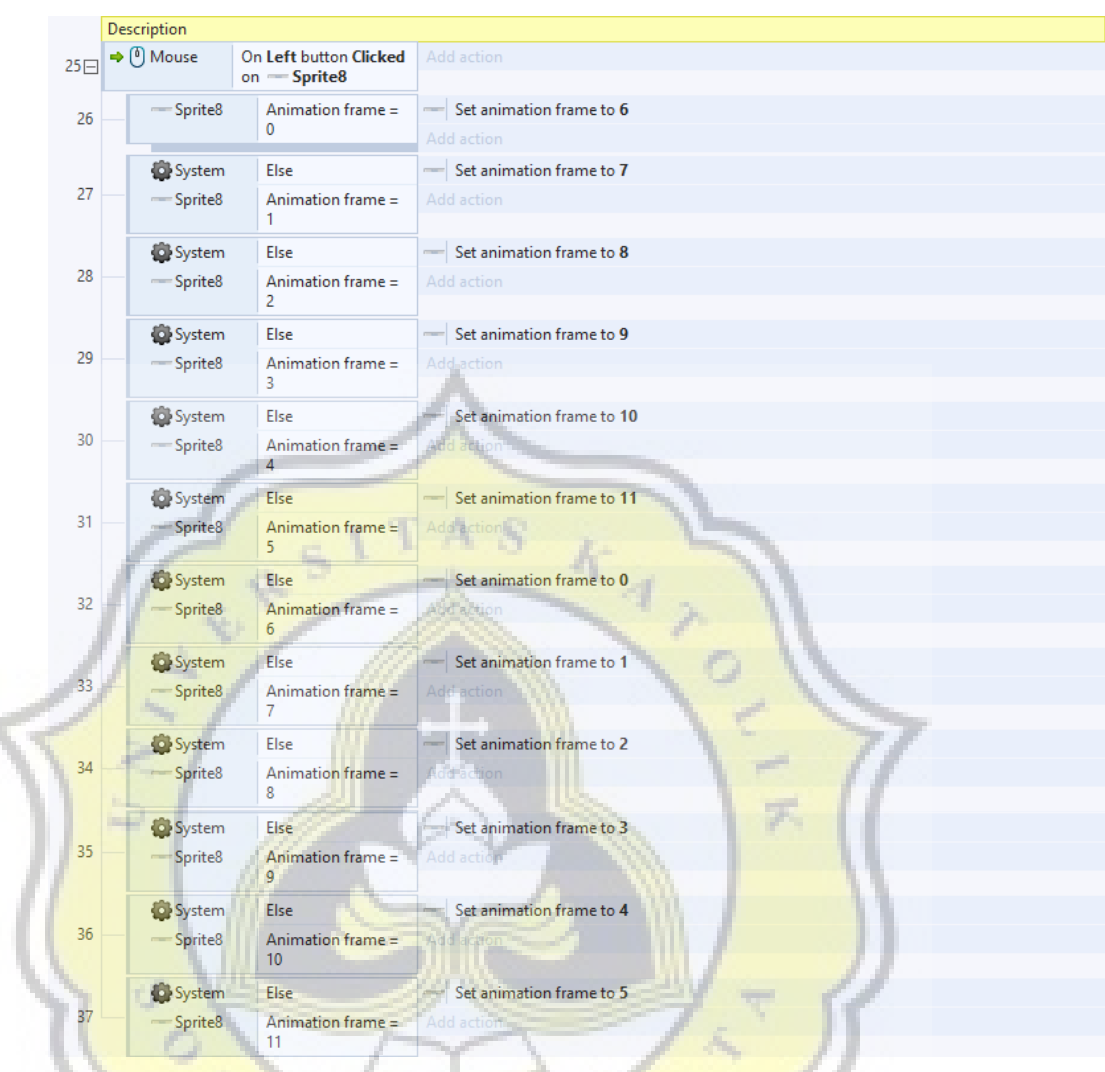

**Gambar 4.35 Event Sheet untuk Menunjukkan Deskripsi Hasil** 

Setelah selesai melihat hasil, pemain dapat meng-klik *button next* untuk melanjutkan game dan menuju ke *layout* 5. Di *layout* 5, pemain akan diberi pilihan untuk mengulang tes minat bakat atau lanjut dan melihat-lihat jurusan yang ada sesuai dengan Gambar 4.36.

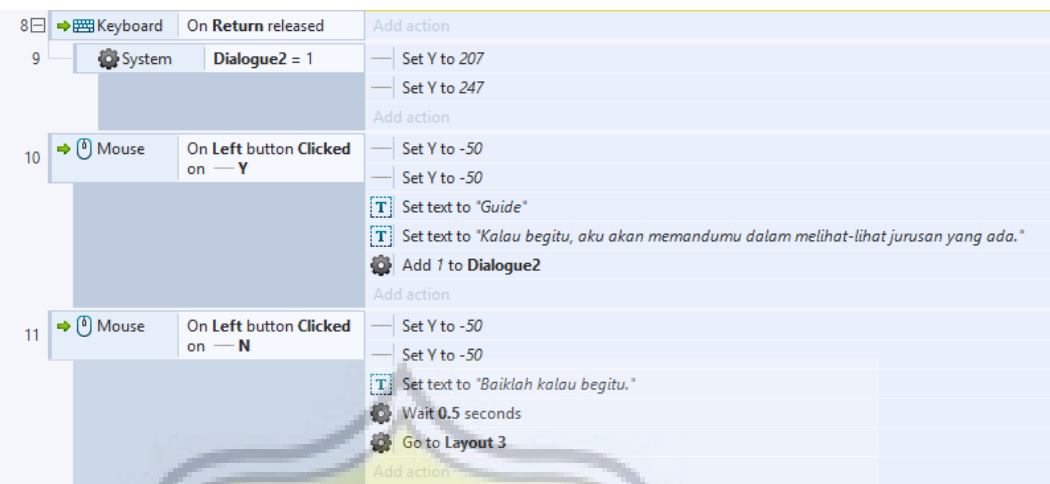

**Gambar 4.36 Event Sheet untuk Kembali atau Lanjut** 

Terdapat 13 pilihan jurusan yang ada di Universitas Katolik Soegijapranata, yaitu Arsitektur, DKV, Hukum, Komunikasi, Teknik Sipil, Elektro, Sastra Inggris, Manajemen, Akuntansi, Teknologi Pangan, Psikologi, Teknik Informatika, dan Sistem Informasi. Gambar 4.37 menampilkan kode yang digunakan untuk memilih jurusan.

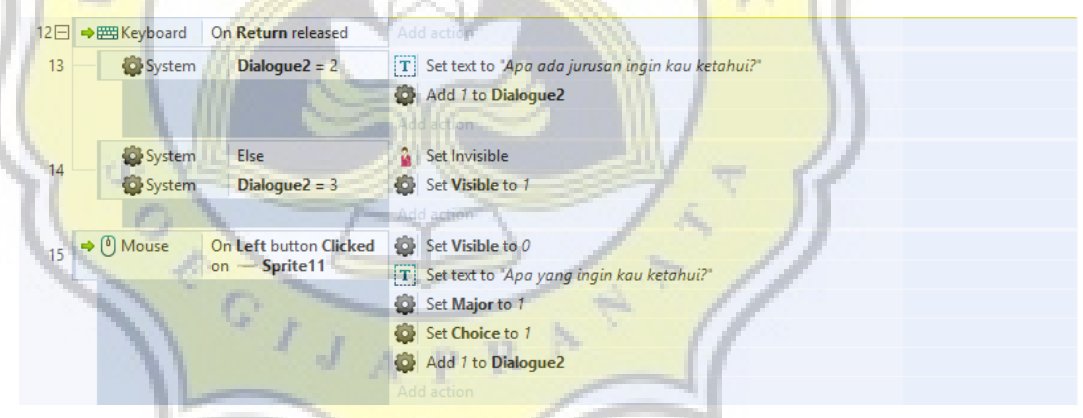

**Gambar 4.37 Event Sheet untuk Pilihan Jurusan** 

Setelah menentukan jurusan yang ingin diketahui, terdapat 3 pilihan berupa kompetensi lulusan, kurikulum, dan profil lulusan. Kompetensi lulusan merupakan kemampuan yang akan didapat setelah lulus dari jurusan tersebut, kurikulum berisi mata kuliah dan beberapa penjelasan berkaitan dengan jurusan tersebut dan profil lulusan berisi pekerjaan yang berhubungan dengan jurusan yang dipilih sesuai dengan Gambar 4.38 dan Gambar 4.39.

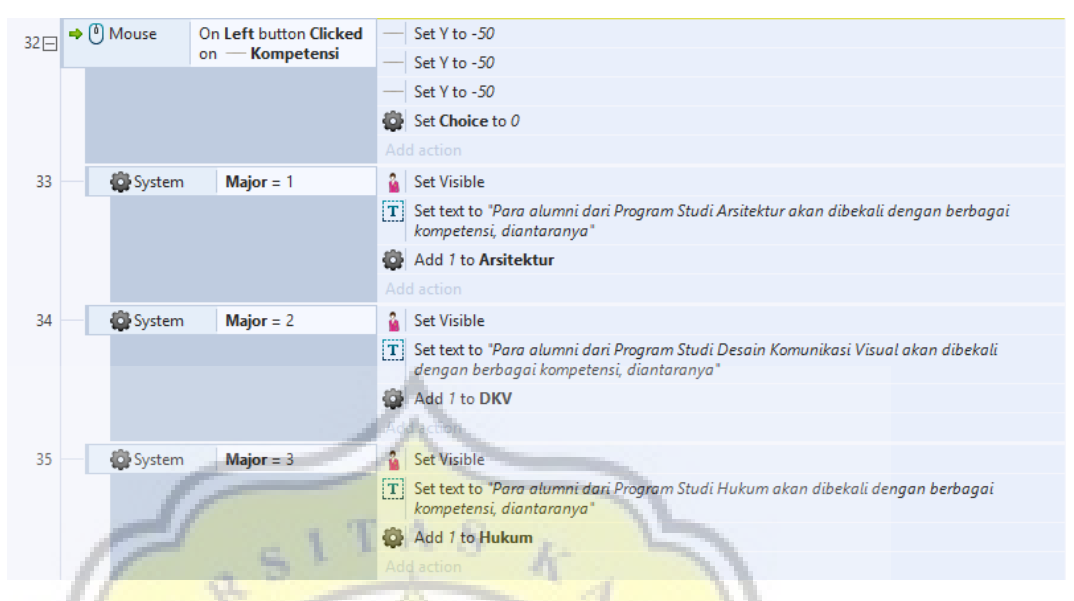

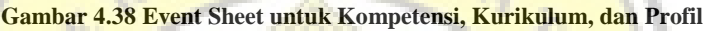

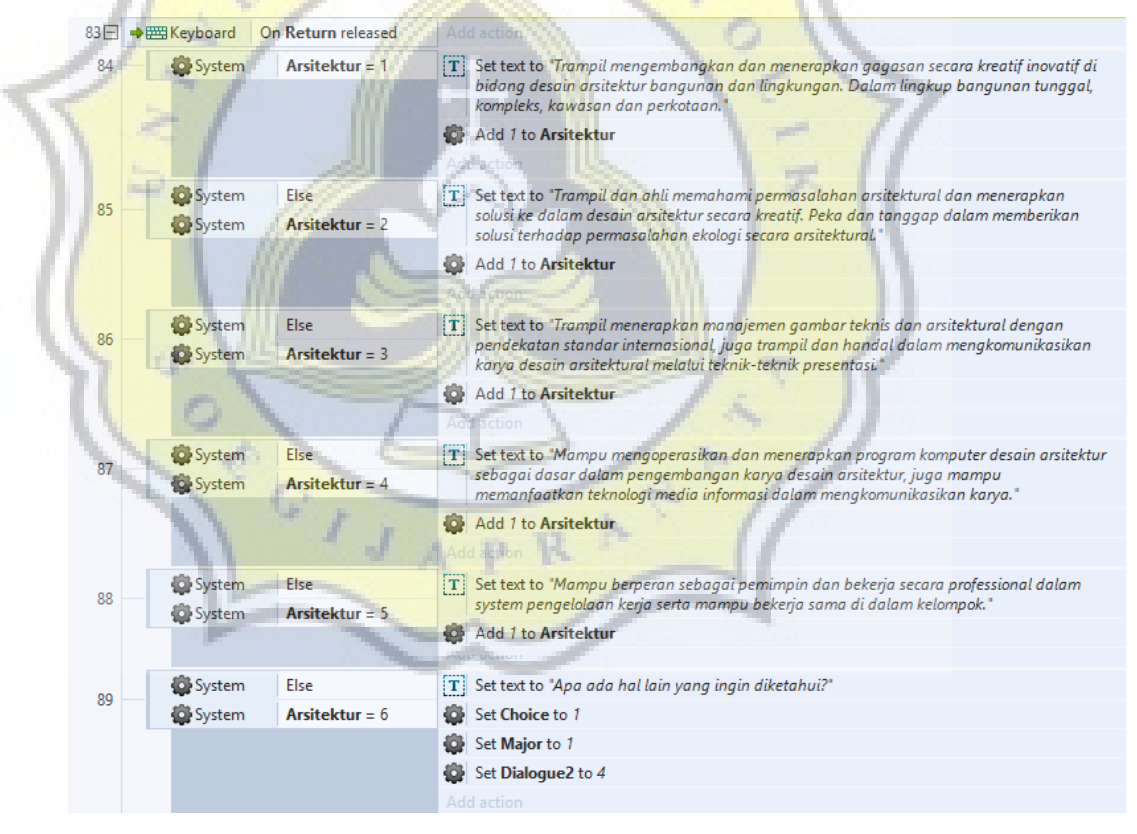

**Gambar 4.39 Event Sheet untuk Kembali ke Pilihan** 

### **4.3. Pembahasan Hasil Survey**

Setelah game selesai, game diujikan kepada 40 siswa SMA Theresiana 1 Semarang dan kembali diadakan kuesioner untuk mengetahui pengaruh game terhadap mereka.

Dari pertanyaan pertama, dapat dilihat dari Gambar 4.40 bahwa dari 47 siswa yang menjadi responden, sebesar 70.2% berasal dari kelas XII dan 29.8% sisanya berasal dari gabungan antara siswa kelas X dan XII.

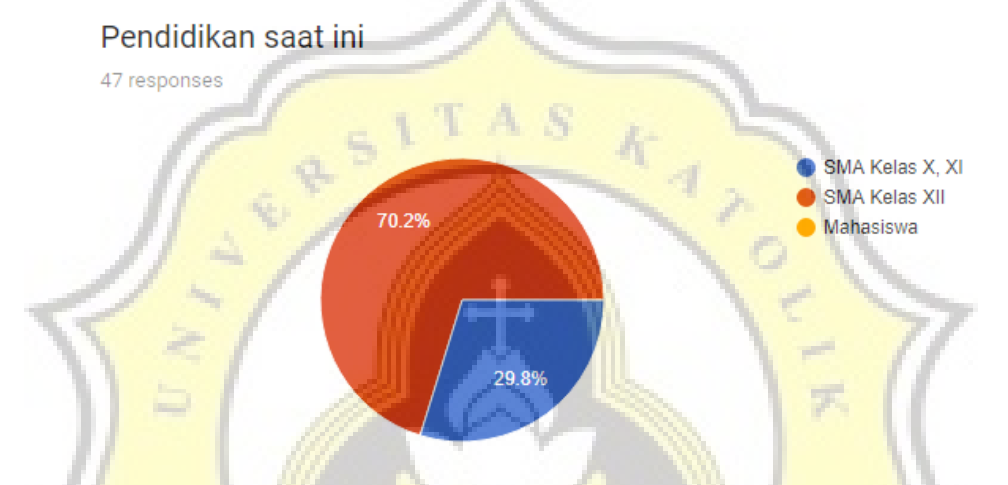

**Gambar 4.40 Post-Test: Pendidikan Responden** 

Pertanyaan kedua menanyakan apakah game sudah memberikan informasi yang ingin diketahui oleh responden. Dilihat dari Gambar 4.41, sebesar 78,7% responden merasa game pengenalan jurusan sudah memberikan informasi yang mereka inginkan, sedangkan 21,3% sisanya merasa masih belum mendapatkan informasi yang diinginkan.

Apakah game pengenalan jurusan memberikan informasi yang diinginkan oleh responden?

47 responses

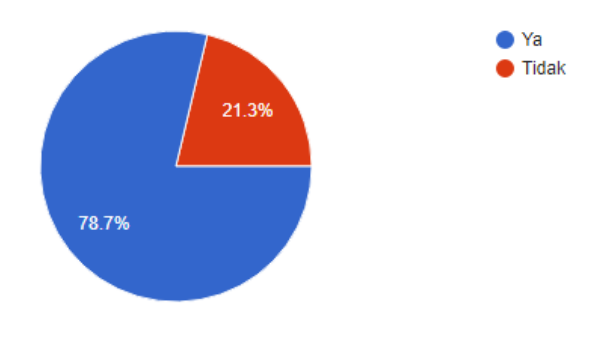

#### **Gambar 4.41 Post-Test: Apakah Game Sudah Memberikan Informasi yang Diinginkan**

Pertanyaan ketiga menanyakan apakah game pengenalan jurusan membantu responden dalam menentukan pilihan jurusan. Berdasarkan Gambar 4.42, sebesar 76,6% responden merasa terbantu dalam menentukan pilihan jurusan, sedangkan 23,4% sisanya merasa tidak terbantu dengan game.

Apakah game pengenalan jurusan membantu responden dalam menentukan pilihan?

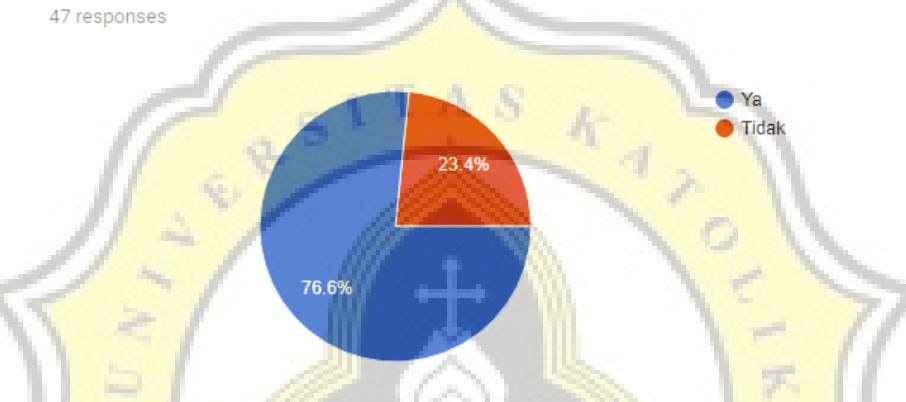

**Gambar 4.42 Post-Test: Apakah Game Membantu Menentukan Pilihan** 

Dengan skala 1 sampai 5, seberapa membantukah game dalam memberikan informasi mengenai jurusan? Dari Gambar 4.43 dapat dilihat bahwa sebagian besar dari responden merasa sudah cukup terbantu, meskipun masih terdapat beberapa responden yang merasa belum terbantu dengan informasi yang disajikan.

Seberapa membantukah game dalam memberikan informasi mengenai jurusan? 47 responses

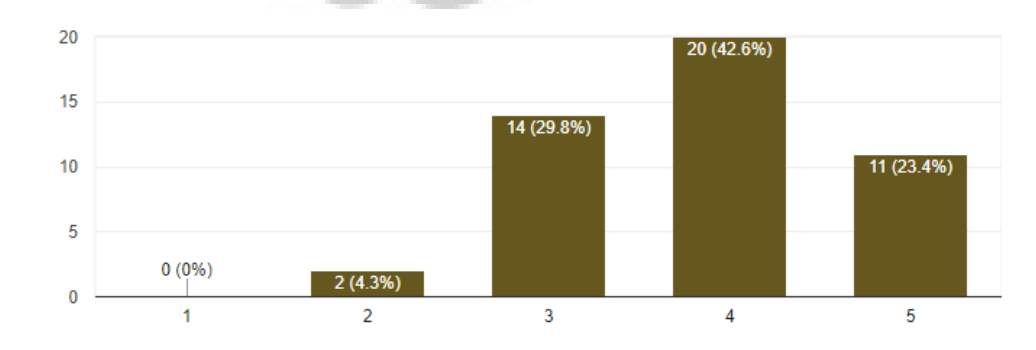

**Gambar 4.43 Post-Test: Seberapa Membantunya Game Dalam Memberikan Informasi** 

Pertanyaan keempat adalah dengan skala 1 sampai 5, seberapa membantukah game dalam menentukan pilihan jurusan? Dari Gambar 4.44, terlihat bahwa sebagian besar responden merasa cukup terbantu dalam menentukan jurusan yang akan mereka pilih nantinya. Tetapi, terdapat juga sebagian responden yang merasa tidak terbantu setelah memainkan game.

Seberapa membantukah game dalam menentukan pilihan? 47 responses

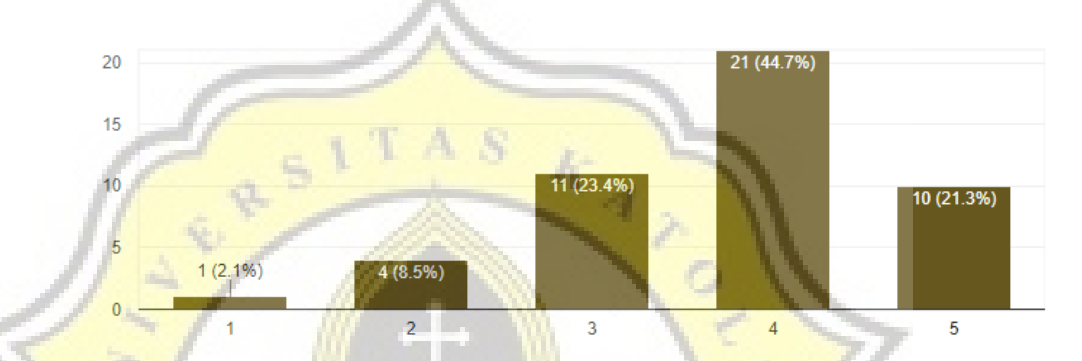

**Gambar 4.44 Post-Test: Seberapa Membantunya Game Dalam Menentukan Jurusan** 

 $C_{\lambda}$ 

Pertanyaan terakhir menanyakan kekurangan-kekurangan yang didapati oleh responden dalam memainkan game. Beberapa kritik dan saran yang diterima adalah penjelasan yang terlalu panjang, tampilan yang kurang menarik, dan *gameplay* yang perlu diperpanjang.